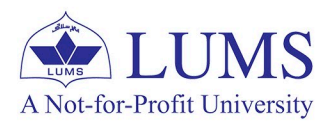

# **HOW TO RESTORE** WINDOWS **TO A PREVIOUS POINT**

# **BUILT-IN UTILITIES TO RECOVER** THE WINDOWS OPERATING SYSTEM

Windows operating systems come with several built-in utilities that can help with system recovery and troubleshooting. Here the most used key tool is system restore.

**IST.LUMS.EDU.PK** 

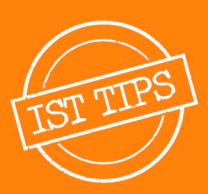

# A COMPREHENSIVE GUIDE TO CREATE SYSTEM **RESTORE IN WINDOWS**

System restore allows you to revert your system files and settings to a previous state using restore points.

Enabling System Restore and creating restore points in Windows 10 and 11 is a straightforward process. Here are the steps for both operating systems:

# **Open System Properties:**

Right-click on the Start button and select "System." Alternatively, press Win + X and choose "System."

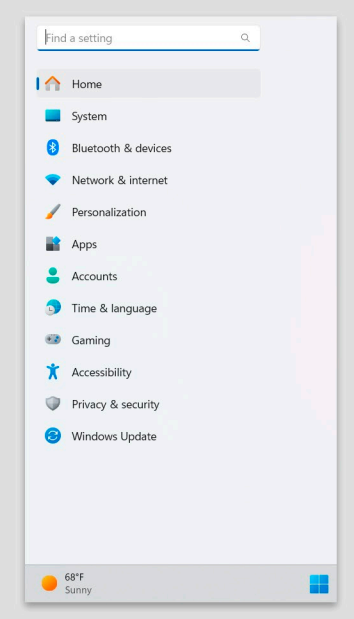

# **Access System Protection:**

In the System window, click on "System protection" in the left sidebar.

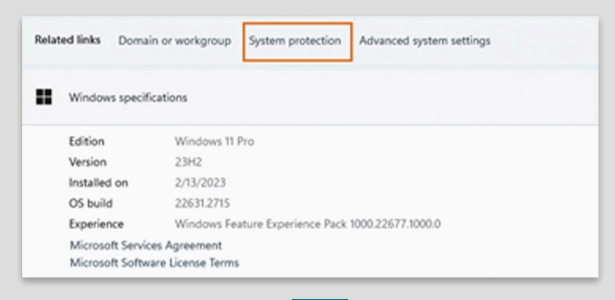

# **Enable System Protection:**

In the System Properties window, select the drive where you want to enable System Restore (usually the system drive, like C:).

Click the "Configure" button.

#### You can undo system changes by reverting **System Restore** your computer to a previous restore point **Protection Settings** Available Drives Protection  $-$  Local Disk (D:)  $\sim$ Local Disk (E1)  $\alpha$ System (C:) (System)  $0n$ Configure restore settings, manage disk space.<br>and delete restore points. Corticure Create a restore point right now for the drives that Create have system protection turned on.  $\sim$ Cancel Acciv System Protection for System (C)

.<br>By enabling system protection, you can undo undesired changes by<br>reverting your computer to a previous point in time.

You can adjust the maximum disk space used for system protection. As<br>space fils up, older restore points will be deleted to make room for new

 $\alpha$ 

10% (23.79 GB)

Cancel

Delete

Anche

22.38 GB

Delete all restore points for this drive.

Computer Name Hardware Advanced System Protection Remote

The system protection to undo unwarted system changes

System Properties

**System Restore** 

store Settings

Disk Space Usage

Current Usage:

Max Usage:

O Turn on system protection

○ Disable system protection

### **Turn on System Protection:**

In the next window, select the option "Turn on system protection." Adjust the maximum disk space usage for system protection if needed. Click "Apply" and then "OK" to save the changes.

### **Create a Restore Point (Optional):**

With system protection enabled, you can manually create a restore point by clicking the "Create" button in the System Properties window. Enter a description for the restore point and click "Create."

#### System Protection Create a restore point Type a description to help you identify the restore point. The current date and<br>time are added automatically. Create Cancel stection Settings Available Drives Protection AD New Volume (G.)  $\alpha$ - Local Disk (D.) - Local Disk (E) œ Configure restore settings, manage disk space,<br>and delete restore points. Continue Create a restore point right now for the drives that<br>have system protection turned on. Create Cancel  $OK$ Acch

# **RESTORING WINDOWS TO A PREVIOUS STATE: A STEP-BY-STEP GUIDE**

Restoring Windows from a restore point is a useful way to revert your system to a previous state when it was functioning correctly. Here are the steps to restore Windows 10 and 11 from a restore point: Open System Restore:

Press Win  $+$  S to open the search bar, type "Create a restore point," and select the corresponding result.

In the System Properties window, go to the "System Protection" tab and click on the "System Restore" button.

Choose a Restore Point: Click "Next" on the System Restore wizard. You'll see a list of available restore

points. Choose the one you want and click "Next."

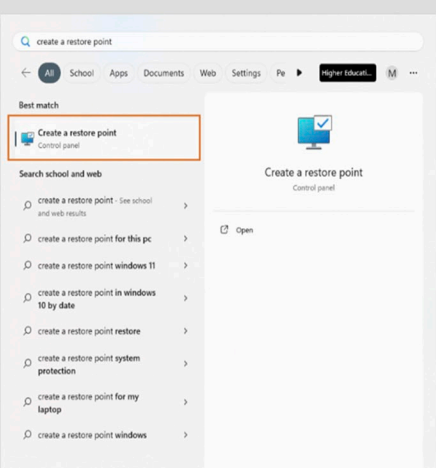

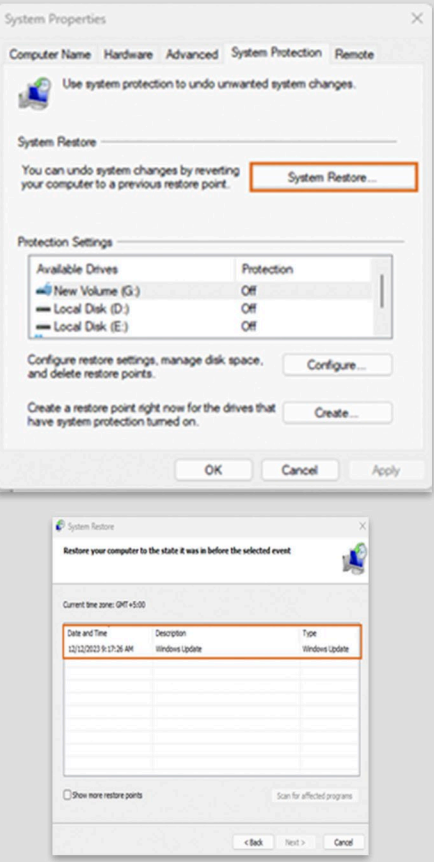

# **Start the Restoration:**

Review your selected restore point and click "Finish" to confirm. Click "Yes" to confirm once more.

The system will then restart, and the restoration process will begin.

# **ADVANCED STARTUP/REPAIRING OPTIONS**

Restoring Windows using a restore point when the operating system is fully corrupted can be challenging. You might need to use advanced recovery options. Here are steps you can try. Boot from Windows Installation Media: Insert your Windows installation USB or DVD and boot your computer from it. You may need to change the boot order in the BIOS/UEFI settings.

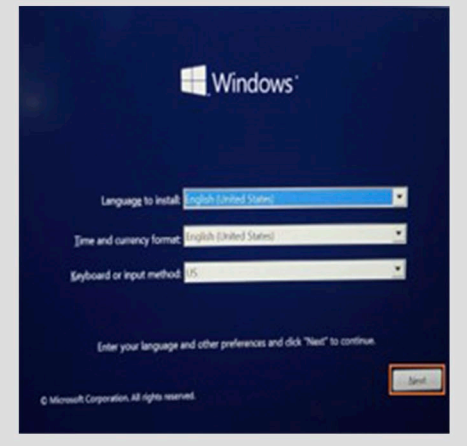

#### **Access Repair Your Computer:**

On the Windows installation screen. select your language preferences, and then click "Next."

Click on "Repair your computer" at the bottom left corner.

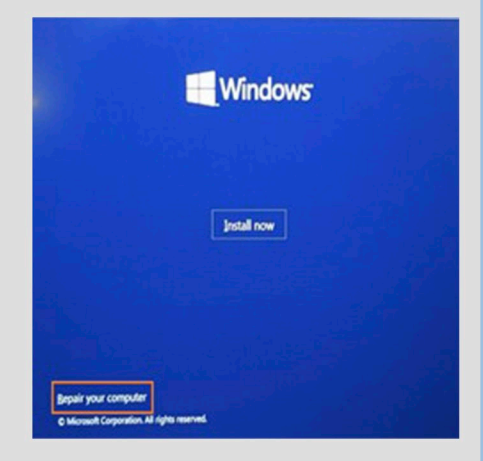

# **Choose Troubleshoot:**

In the "Choose an option" screen, select "Troubleshoot

# **Access Advanced Options:**

Select "Advanced options" to go to the Advanced Startup Options menu.

# **Launch System Restore:**

Choose "System Restore" from the list of advanced options.

# Select a Restore Point:

Follow the on-screen instructions to choose a restore point from before the system became corrupt.

# **Complete the System Restore:**

Confirm your selection and proceed with the restoration process. This will attempt to restore your system to the chosen restore point.

### **Restart Your Computer:**

After the restore process is complete, restart your computer and check if the issues are resolved.

For any queries email us at: helpdesk@lums.edu.pk

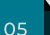

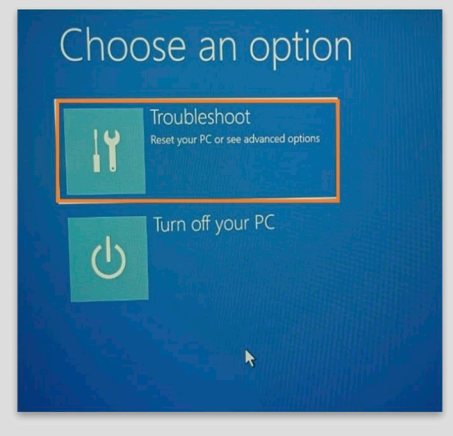

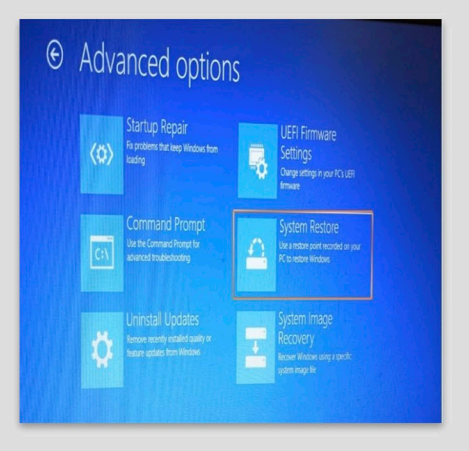